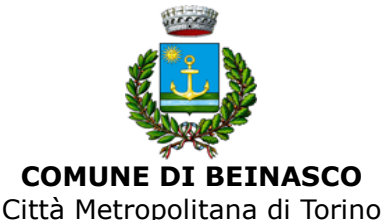

Piazza Alfieri, 7 - 10092 Beinasco

**AREA DEI SERVIZI ALLA PERSONA** – **SETTORE POLITICHE EDUCATIVE E SOCIALI Servizio Politiche Sociali e rapporti con strutture sanitarie**

e-mail: politichesociali@comune.beinasco.to.it PEC: protocollo@comune.beinasco.legalmail.it

# **GUIDA ALLA COMPILAZIONE DOMANDE ONLINE**

La richiesta al Comune per accedere a prestazioni sociali agevolate e benefici di varia natura, avviene in modalità telematica, previo accesso al portale dei servizi online del Comune al link: www.comune.beinasco.to.it, dove è disponibile la **procedura web** per la presentazione delle domande online.

È anche possibile accedere direttamente alla medesima **procedura web** (portale per i servizi al cittadino "Domande online")**,** digitando l'indirizzo: https://servizi-beinasco.nuvolapalitalsoft.it/.

L'accesso al portale, come da normativa vigente, è consentito attraverso l'autenticazione digitale (SPID).

Dopo aver effettuato l'accesso al sito istituzionale, al link: www.comune.beinasco.to.it si visualizza la pagina raffigurata nell'immagine

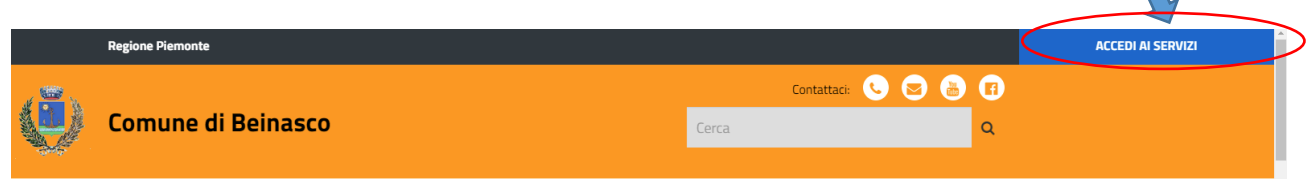

Cliccando sul lato destro dello schermo su **ACCEDI AI SERVIZI** si entra nella sezione **SERVIZI ONLINE**, si effettua quindi la scelta [Domande servizio](https://www.comune.beinasco.to.it/bonus)  [Politiche Sociali](https://www.comune.beinasco.to.it/bonus)

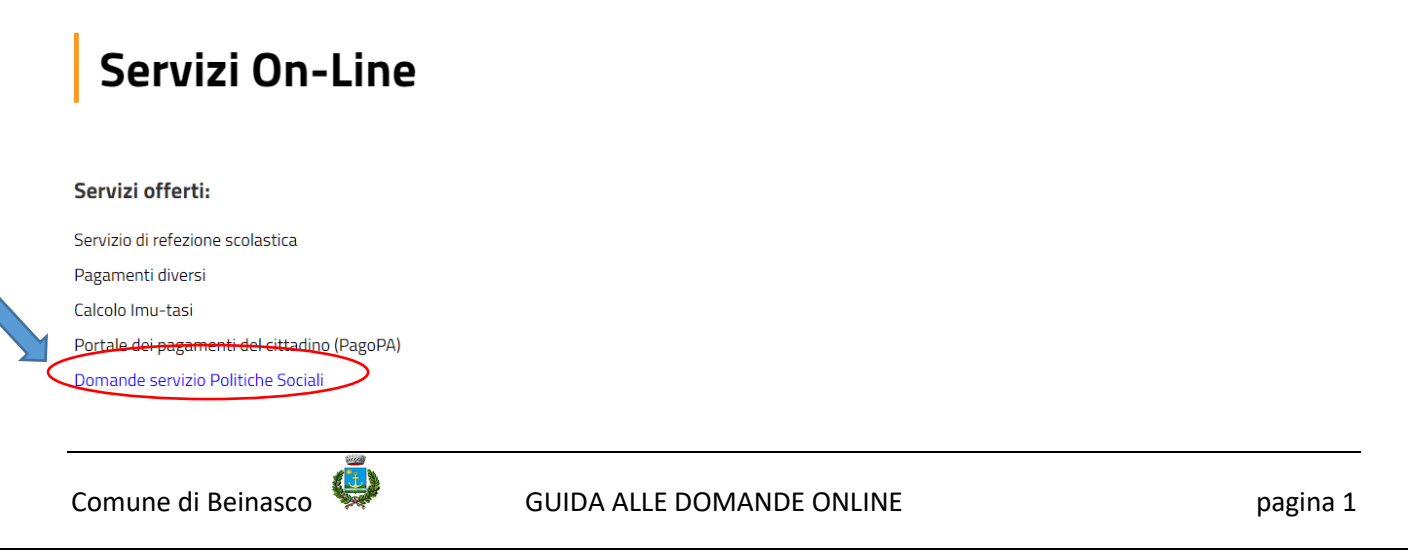

che introduce all'area tematica corrispondente dove, cliccando sulla voce "Agevolazioni tassa rifiuti", si accede all'area dedicata TA.RI. come da immagini che seguono:

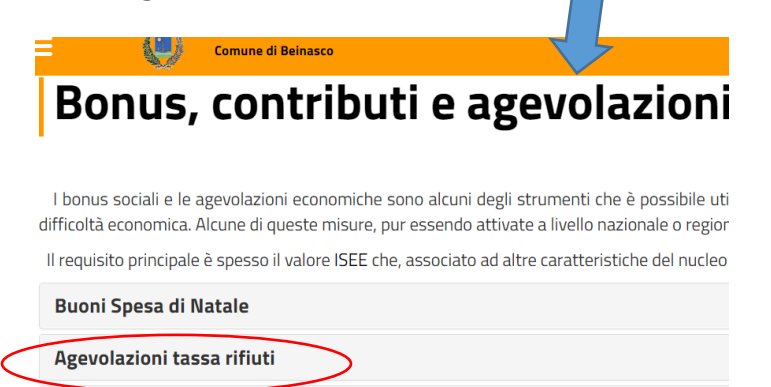

dove sono pubblicati i documenti relativi al Bando e la [Guida alla compilazione](https://www.comune.beinasco.to.it/GetDocument.ashx?t=script&id=2CC313B4-969F-4B31-9873-D9E85070FDD7)  [delle domande online](https://www.comune.beinasco.to.it/GetDocument.ashx?t=script&id=2CC313B4-969F-4B31-9873-D9E85070FDD7)

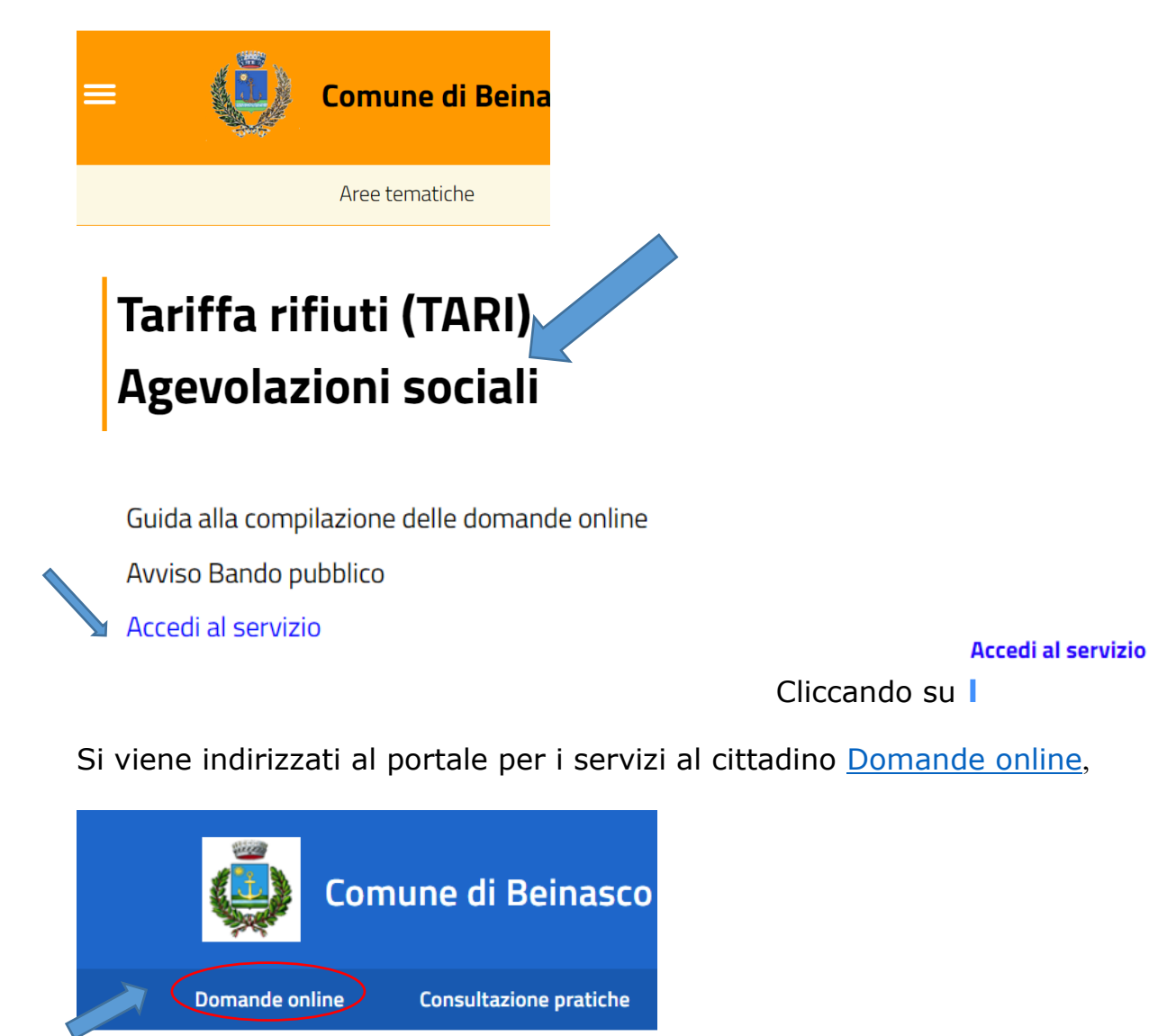

Per accedere al portale dei servizi online del Comune è necessaria **l'AUTENTICAZIONE ESCLUSIVAMENTE tramite SPID.**

Per ottenere le credenziali SPID occorre rivolgersi ad uno dei gestori di identità

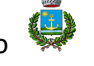

digitale abilitati da AgID. L'informativa completa è reperibile al seguente link: <https://www.spid.gov.it/cos-e-spid/come-scegliere-tra-gli-idp/>

Per l'accesso al portale per i servizi al cittadino utilizzare il **pulsante "Accedi"** che appare sul lato destro dello schermo.

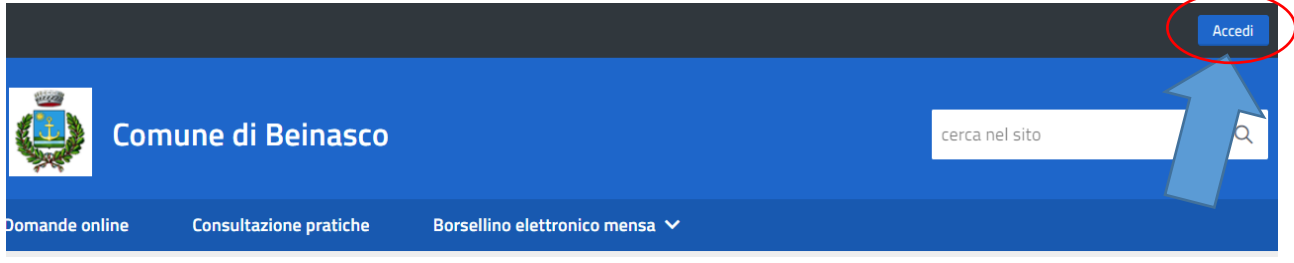

Effettuare l'accesso tramite SPID e procedere secondo le modalità previste dal sistema. Le modalità di accesso a SPID sono analoghe ma differenti per i diversi intermediari.

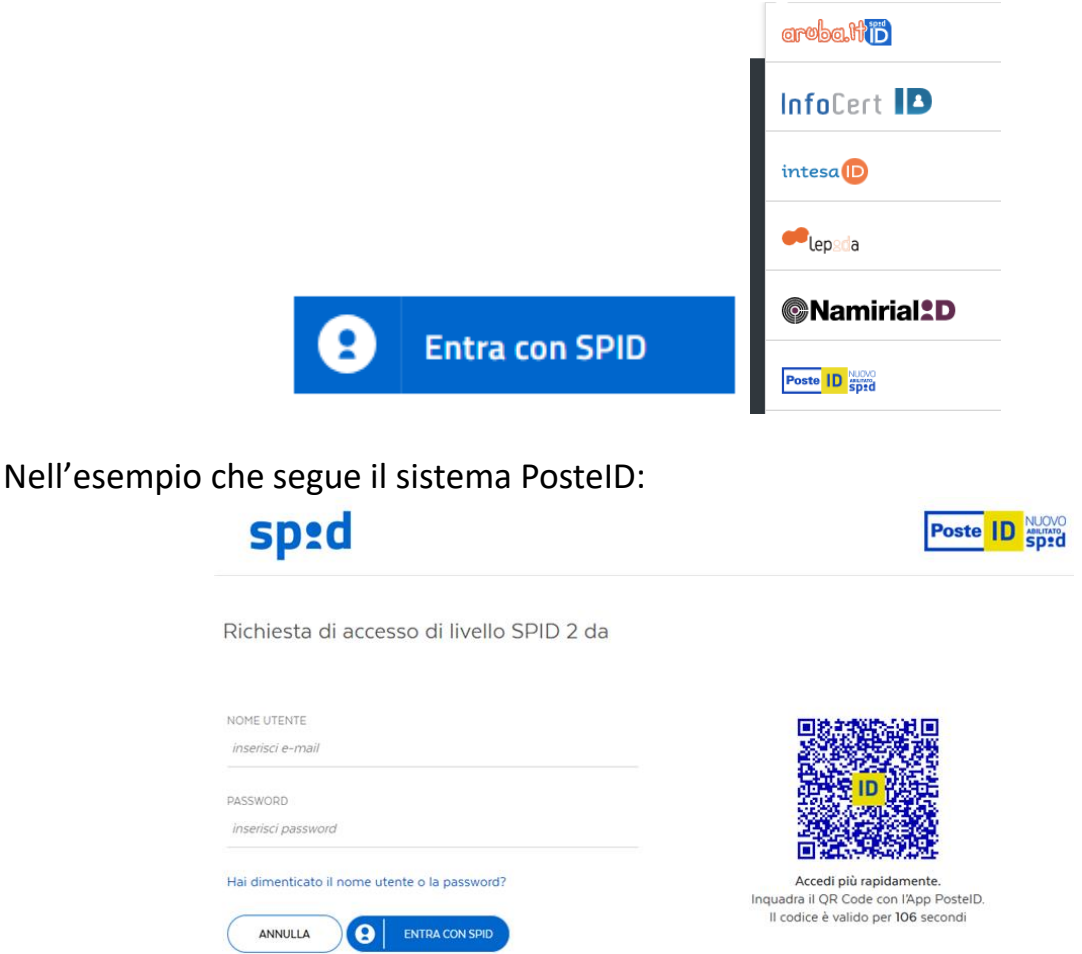

Il sistema identifica così il cittadino e chiede di utilizzare i dati indicati nel pannello successivo.

Appare quindi il portale del Comune con le funzioni online a disposizione del cittadino. Cliccando su "Domande online" appare l'elenco delle funzioni che è possibile **compilare**:

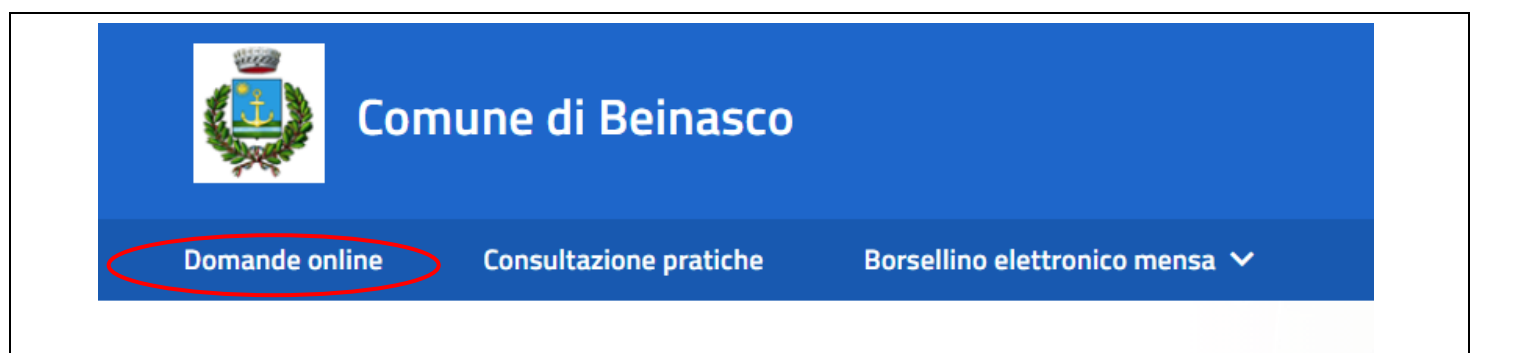

Scegliere "Politiche sociali" e quindi la tipologia di domanda da compilare e inviare:

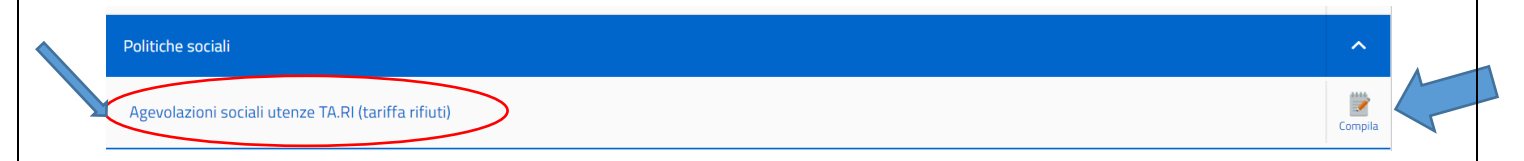

Si ricorda che a **ogni domanda** viene associato l'identificativo **SPID** di primo accesso, che **sarà l'unico autorizzato** a effettuare le future operazioni (es. modifiche dati).

Per procedere con la compilazione premere il pulsante  $\vert$ <sup>compila</sup> alla destra della

funzione prescelta e seguire le indicazioni specifiche contenute nei pannelli a seguire. Anche se compaiono i campi già compilati con i dati del profilo utente SPID, è sempre consigliato **verificare i dati** e, comunque, è sempre richiesta la compilazione dei dati mancanti.

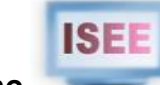

Prima di compilare la richiesta è indispensabile munirsi della **Dichiarazione 2022, VALIDA E PRIVA DI DIFFORMITÀ**.

# **Compilazione della domanda online**

**L'accesso al portale web, tramite SPID,** con la compilazione della domanda online, comporta contestuale e formale dichiarazione che:

**si accetta il contenuto della presente guida informativa;**

 **tutte le informazioni fornite** con la procedura online, ai fini dell'accesso alle prestazioni sociali agevolate, sono da intendersi rese ai sensi del D.P.R. 445/2000 e, pertanto, sottoposte a controllo di veridicità (ex art. 4, c. 2, del decreto legislativo 31 marzo 1998, n. 109) e, quindi, **in caso di dichiarazioni false il dichiarante/sottoscrittore sarà punito ai sensi del Codice Penale, oltre a decadere dai benefici riconosciuti.**

Ogni domanda è composta da diversi pannelli in cui sono indicate le informazioni da inserire.

L'indice dei passi appare nella parte alta del pannello con l'indicazione del numero del passo e se questo è stato eseguito o meno. Viene anche indicato se il passo è obbligatorio oppure facoltativo.

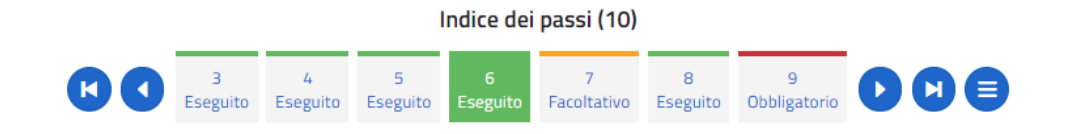

Nell'esempio riportato i passi sino al 6 sono già stati completati correttamente e quindi appaiono bordati in **VERDE** con l'indicazione "eseguito".

I passi successivi sono bordati in **ROSSO** e quindi sono da compilare obbligatoriamente.

Se a fianco dell'informazione da compilare è presente un asterisco **"**\***"** significa che il dato è da indicare obbligatoriamente.

Nella parte destra appare un pannello con le informazioni generali della pratica che si sta inserendo:

- ❖ Numero pratica
- Oggetto
- Codice fiscale del richiedente
- ❖ Progressione passi

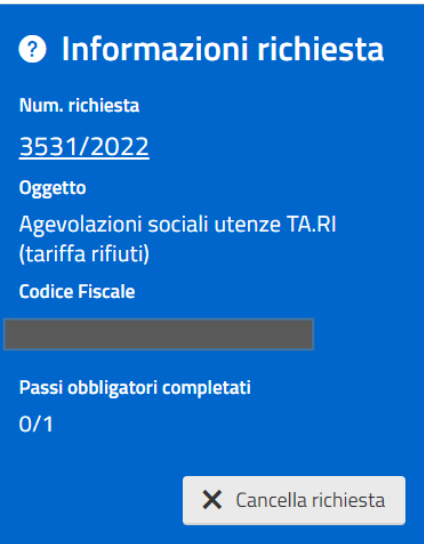

Nella parte bassa dello schermo possono esserci delle indicazioni importanti per la compilazione del pannello.

Il pulsante "Conferma dati" salva i dati inseriti nel passo e propone quello successivo,

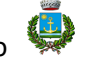

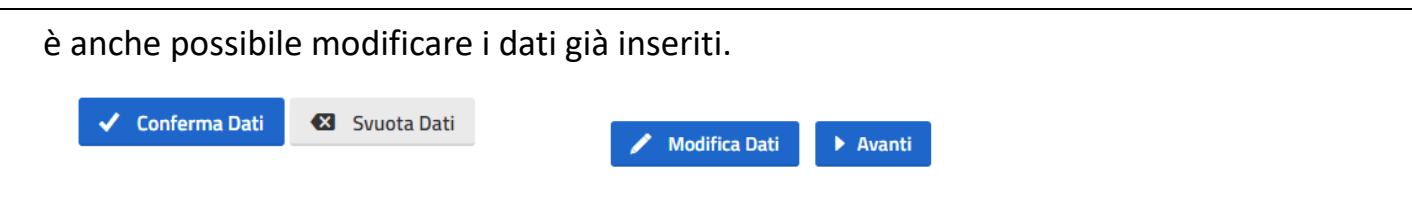

Nel caso di errore nei dati inseriti viene proposto l'elenco dei problemi da correggere

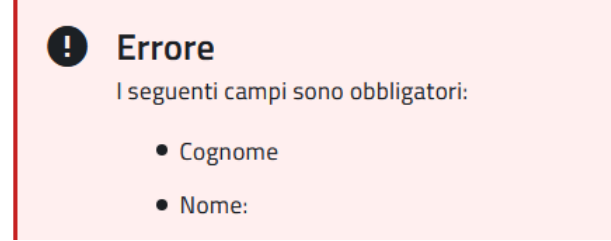

## **Inserimento allegati**

In alcuni passi viene richiesto di allegare un file, in formato pdf oppure jpeg (foto), relativo ad attestazioni (DSU ISEE) o documentazione diversa necessaria per l'istanza come indicato nel Bando annuale.

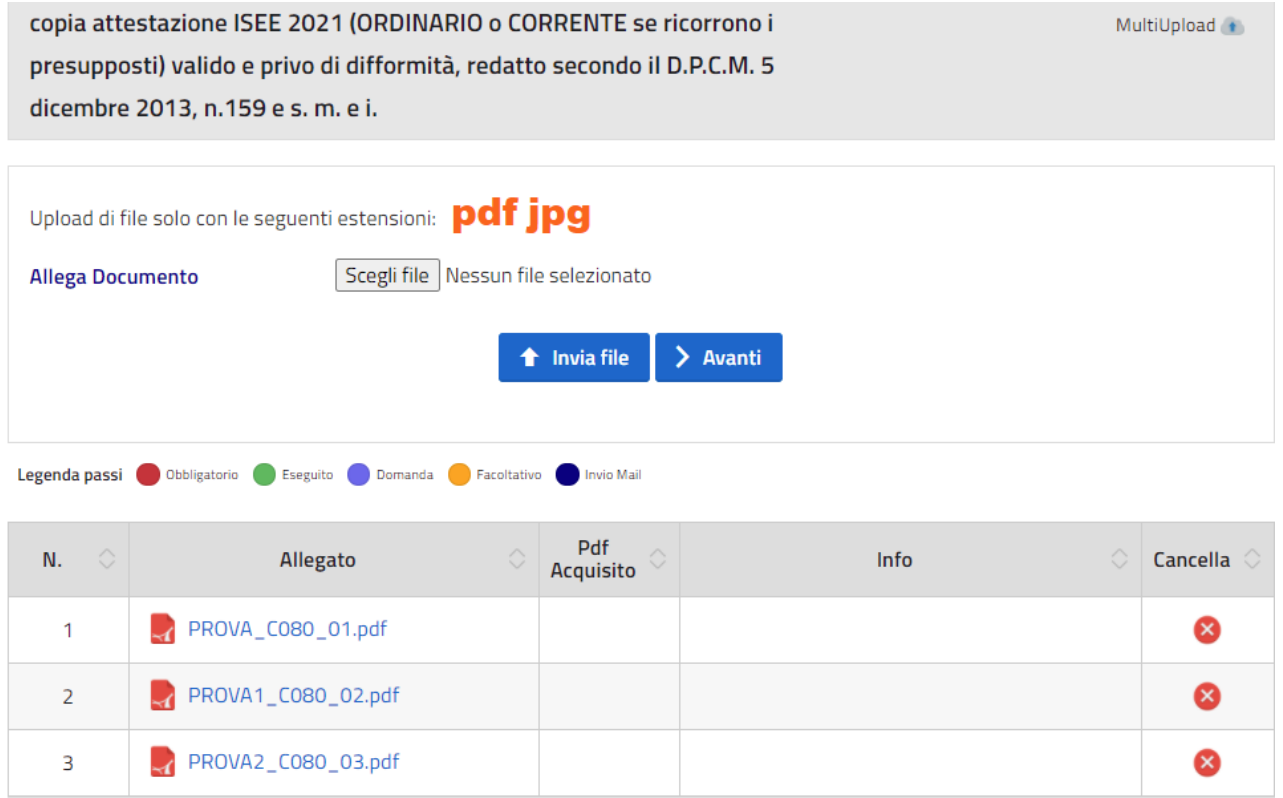

### **DOCUMENTO DI RIEPILOGO DATI INSERITI**

Al penultimo passo, dopo aver effettuato "conferma dati", viene prodotto un documento PDF di riepilogo di tutti i dati inseriti, che potrà essere scaricato per il

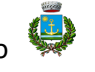

controllo della domanda prima dell'inoltro all'Ufficio protocollo del Comune.

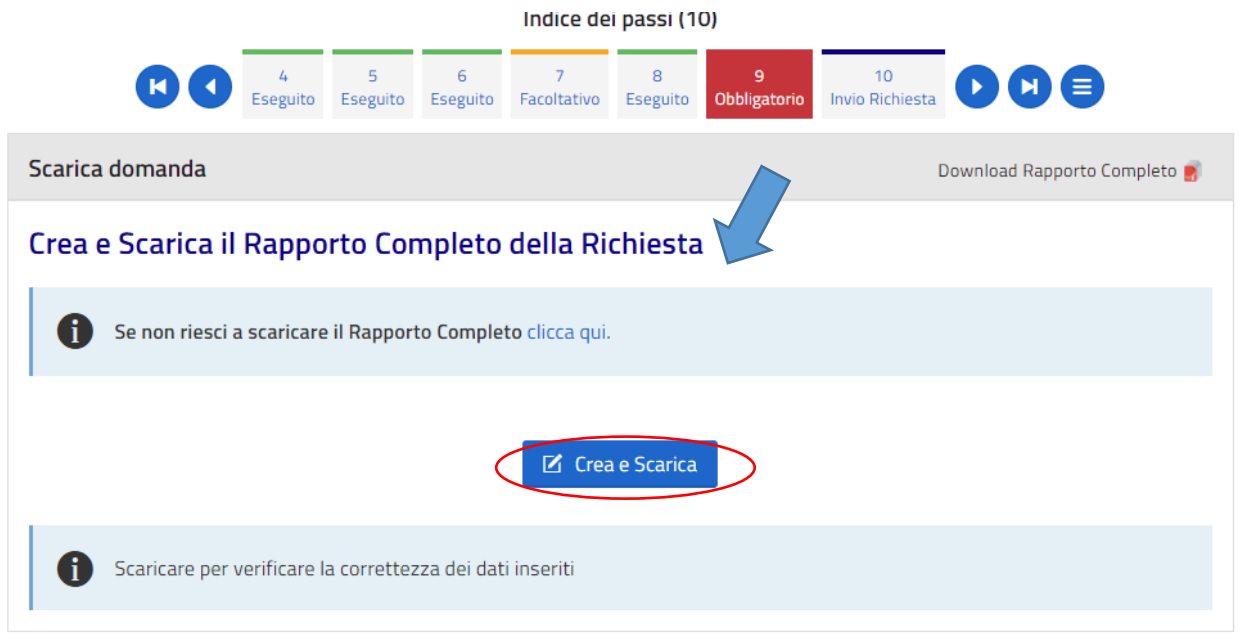

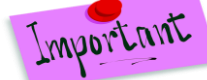

**Verificare** le informazioni riportate **nel documento PDF** molto attentamente, prestando **particolare attenzione alla mancata indicazione di alcuni dati (es. % di riduzione)**, poiché in tal caso sta a significare che la procedura non si è correttamente conclusa.

Dopo aver allegato i documenti richiesti viene creata la distinta degli allegati prodotti, cliccando sul tasto **"crea e scarica"**

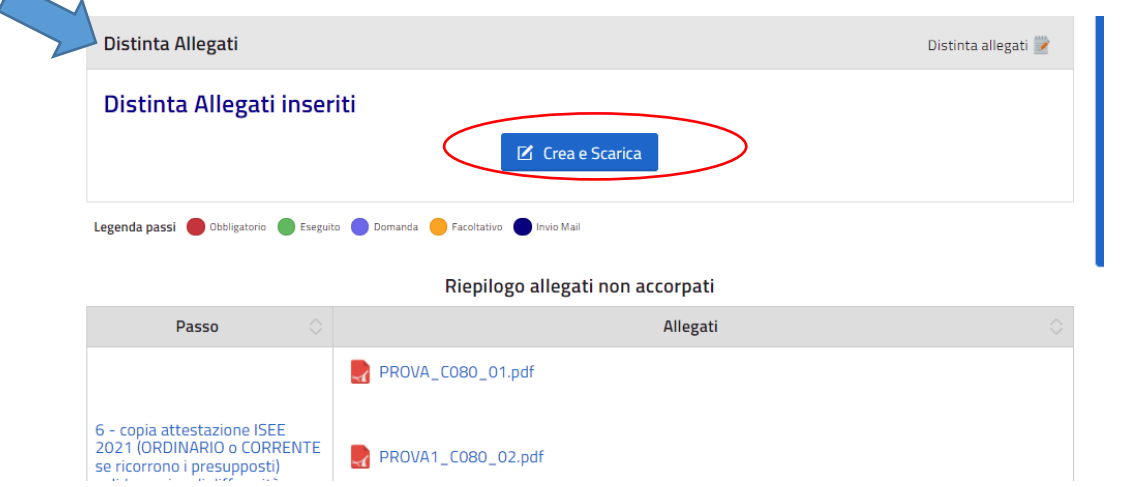

#### **Modifica di passi già confermati**

È possibile in ogni momento tornare ai passi precedenti per modificare

un'informazione non corretta; per farlo è sufficiente cliccare sull'icona per visualizzare l'elenco dei passi e selezionare quello da modificare.

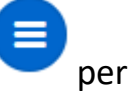

#### **Inoltro della domanda**

Se tutti i passi sono stati compilati correttamente si procede a **inviare la domanda** al protocollo comunale e al servizio destinatario, cliccando **"conferma e invia".**

Il richiedente riceverà anche una **e-mail di conferma** all'indirizzo mail dello SPID.

In caso di mancata compilazione dei passi obbligatori la procedura indica i passi da completare per procedere al successivo inoltro della domanda.

Diversamente il documento PDF di riepilogo che viene prodotto non è valido.

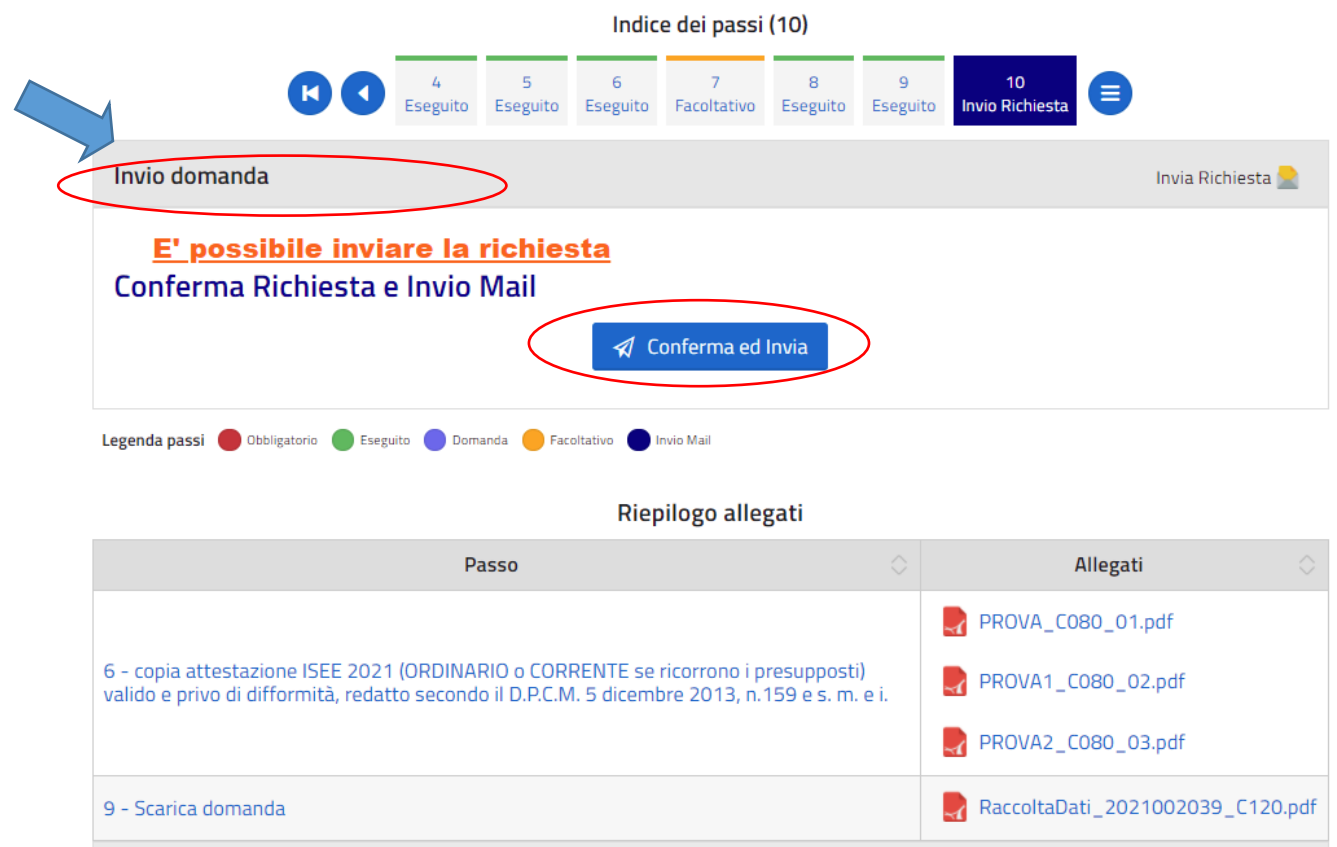

dopodiché compare il messaggio:

La richiesta 002039/2021 del 06/12/2021 è stata inoltrata correttamente.

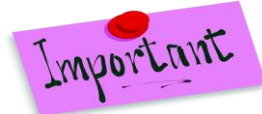

**La pratica s'intende perfezionata solo con il ricevimento della e-**

**mail di conferma dell'avvenuto e corretto invio al protocollo comunale e al servizio destinatario.**

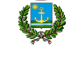

Comune di Beinasco GUIDA ALLE DOMANDE ONLINE pagina 8

#### **Verificarne l'avvenuto ricevimento, diversamente l'inoltro della domanda non si è concluso correttamente.**

In caso di errata/mancata compilazione dei passi il sistema impedisce l'invio della domanda e compare il messaggio di errore che segnala i passi da completare:

Invio domanda

#### **Impossibile Inviare la Mail.**

Completare tutti i passi obbligatori:

- Dichiarazioni . Vai Al Passo.
- Distinta Allegati. Vai Al Passo.
- Scarica domanda. Vai Al Passo.

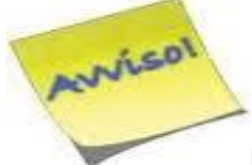

**L'Ente si riserva la facoltà di effettuare, in qualsiasi momento, e a proprio insindacabile giudizio, i controlli ritenuti opportuni al fine di accertare la veridicità dei dati dichiarati. Si ricorda che l'incompleta o falsa dichiarazione sarà punita ai sensi del Codice Penale**

Y:\SocioAss\1.ASSISTENZA\3.TARIFFA RIFIUTI\_agevolazioni\2.PUBBLICITA' e istruzioni\2022\GUIDA domande online.docx

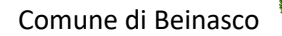

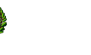